# Tiny Basic for Windows 導入編

tbasic.org $^{\ast1}$ 

Ver. 1.60 用 [2023年03月版]

# 目次

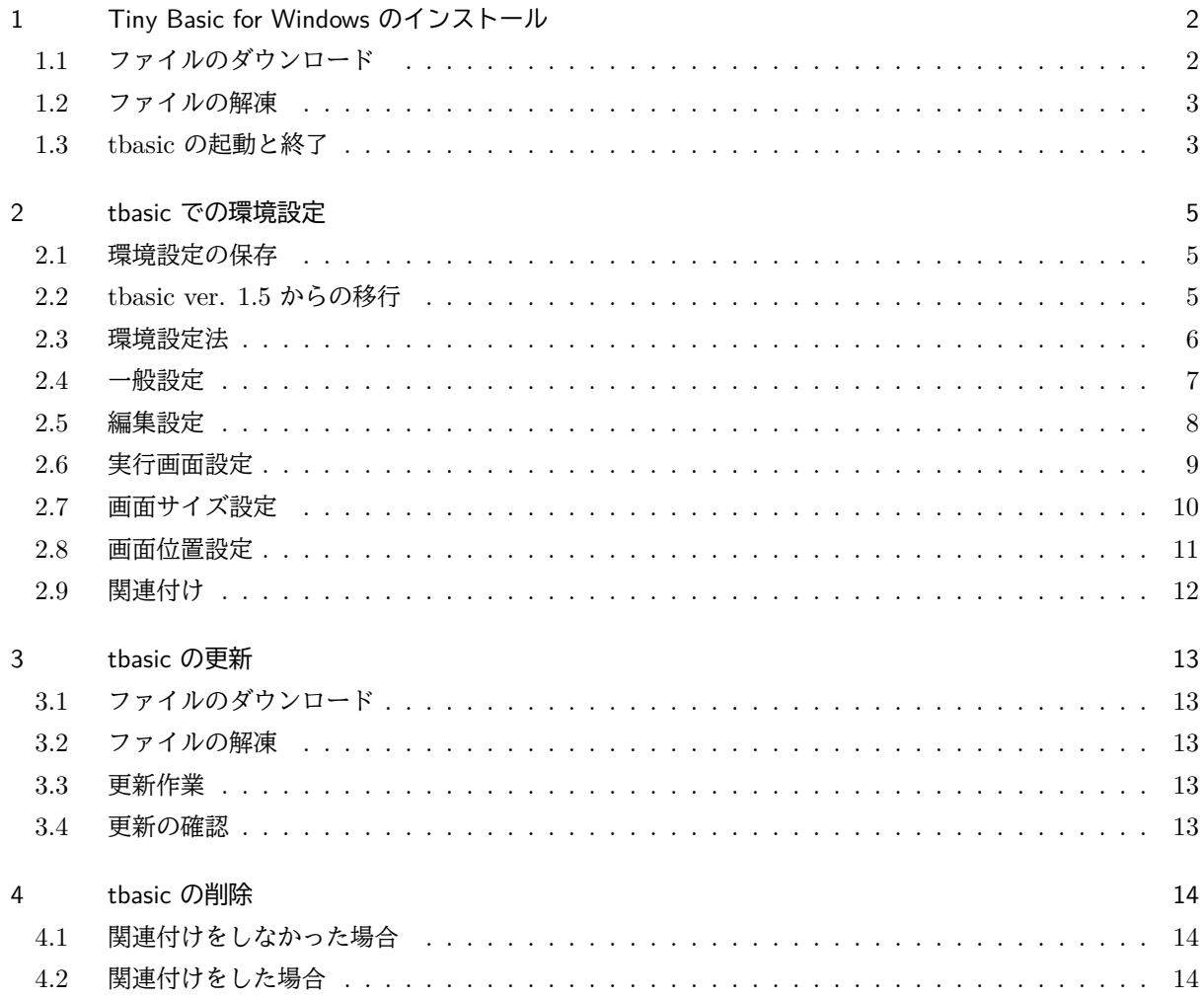

<span id="page-0-0"></span> $^{\ast 1}$ https://tbasic.org

# <span id="page-1-0"></span>1 Tiny Basic for Windows のインストール

コンピュータ上で,あるソフトウエアを使うためにはまず,そのソフトウエアをコンピュータに組み込む必 要があります。この作業をインストール (install) と言います。コンピュータによっては購入時に既に多くの ソフトウエアが組み込まれていて,改めてインストールをしなくてもすぐに使用できる状態になっているもの もあります。このようなものをプリインストール (pre-install)されたソフトウエアといいます。

Tiny Basic for Windows(以下では tbasic と表します。)はプリインストールされているソフトウエアであ りませんので、これを使用する場合は必ずインストールしなければなりません。tbasic のインストールは以下 に示すように,単純で簡単です。

■インストールの手順

- (1) ファイルのダウンロード
- (2) ファイルの解凍
- (3) tbasic の起動と終了
- (4) tbasic での環境設定

以下順を追って説明します。

#### <span id="page-1-1"></span>1.1 ファイルのダウンロード

tbasic はいくつかのサイトからダウンロード出来ますので,適当なところからファイルをダウンロードして 下さい。最新版はホームページ[\\*2](#page-1-2) からダウンロードできます。

ダウンロード用のファイルは幾種類かあります。最新版の Tiny Basic for Windows Set [\\*3](#page-1-3)をダウンロード することをお奨めします。tbasic set は公開しているファイルを圧縮して一つに纏めたもので,これですべて 揃います。

tbasic set は

tbw\*\*\*set.zip

 $\mathbf{a}$ 

✠

☛

 $\searrow$ 

の形式をしたものです。ここで \*\*\* はバージョン番号を表しています。

これらのファイルは圧縮してありますので,これを解凍する必要があります。tbw\*\*\*set.zip は zip 形式圧 縮ファイルです。これを解凍するには zip 解凍ツールが必要になりますが,Windows 10 以降では zip 解凍 ツールが標準装備されています。ですから特別に zip 解凍ツールを準備する必要はありません。

ダウンロードするには,ファイルのあるところをクリック,あるいはダブルクリックすることでダウンロー ドが開始されます。ファイルを保存するか開くかと聞かれた場合は,保存を選択して,コンピュータの適当な 場所に保存して下さい。デスクトップに保存しても構いません。

<span id="page-1-2"></span> $^{\ast 2}$ https://tbasic.org

<span id="page-1-3"></span><sup>\*3</sup> 以下では tbasic set と言うことにします。

### <span id="page-2-0"></span>1.2 ファイルの解凍

ダウンロードしたファイルは圧縮されていますから,解凍する必要があります。圧縮されているファイルを もとのファイルに戻すことを解凍と言います。

zip 形式のファイルを解凍するには、「ファイルを指定して、右クリックし、すべて展開」を選択して解凍し てください。解凍する場所はどこでも構いませんが,tbasic は個人的に使う小規模のものですから,システム フォルダではなく,ユーザーの個人領域が良いでしょう。具体的には,デスクトップや,ドキュメントフォル ダなどの場所に展開してください。解凍してできる TBasic フォルダにすべての配布ファイルが入っていま す。このフォルダを個人領域の適当な場所に置いてください。実際の起動は,ショートカットをデスクトップ に置くか,ランチャーに登録して使うのが良いでしょう。

#### <span id="page-2-1"></span>1.3 tbasic の起動と終了

tbasic 本体は解凍してできる TBasic フォルダの中にある TBasic.exe <a>
cdd<br/>
cdd です。このアイコンをダブルク リックすると tbasic が起動します。起動直後の画面は次のようになります。

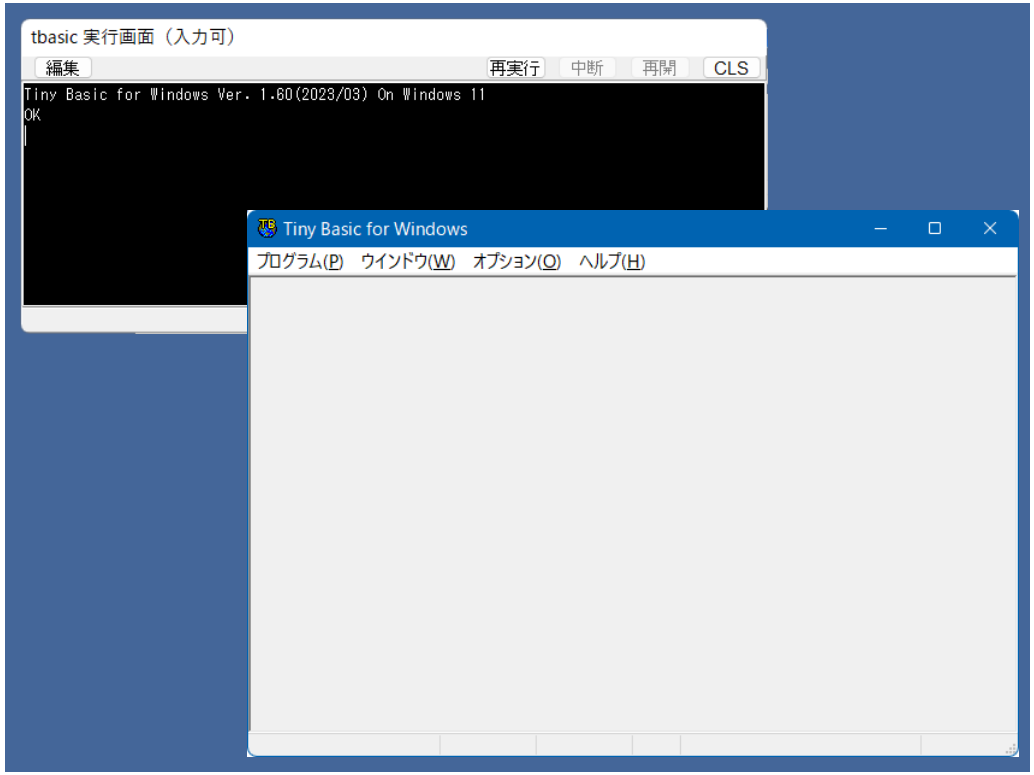

左上の画面が実行画面です。この画面では計算結果を表示したり,ダイレクトモードを実行したりします。 右下の画面が編集画面で,プログラムの作成や,作成したプログラムの実行操作などを行う画面です。

tbasic の終了は普通,編集画面で行います。

終了はメニューバーのプログラム (P) をクリックし, そのポップアップメニューの終了 (X) をクリック,

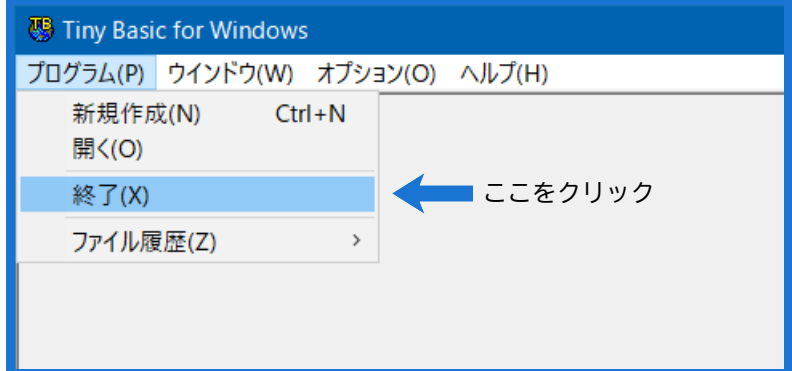

または, タイトルバーの右端の × アイコンをクリックします。

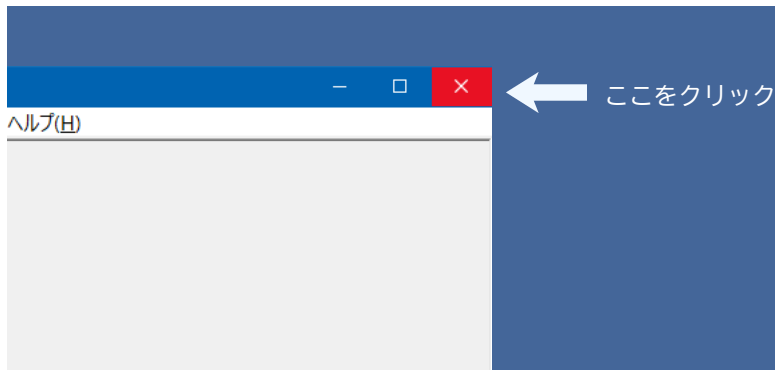

そうすると,終了確認のメッセージボックスが出ます。

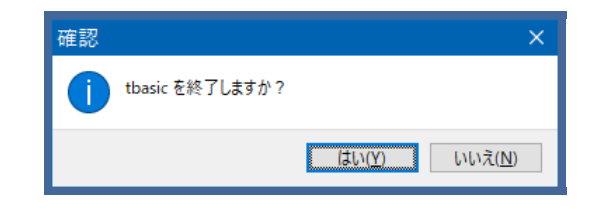

これで はい (Y) をクリックして下さい。これで tbasic の終了です。この終了確認のメッセージボックス は環境設定で出ないようにすることもできます。

#### <span id="page-4-0"></span>2 tbasic での環境設定

#### <span id="page-4-1"></span>2.1 環境設定の保存

tbasic は好みや,色々な環境に合わせて使えるように、工夫されています。状況に合わせて設定することを 環境設定と言います。tbasic では環境設定の画面で設定をすると,その内容が TBasic.exe と同じフォルダに ある TBasic.config というファイルに自動保存されます[\\*4](#page-4-3)。

配布のセットを解凍した初期の状態では, TBasic.config はありませんが, tbasic を起動して, 終了すると その時点での環境設定が,TBasic.config に書き込まれて保存されます。

TBasic.config は xml 形式で書かれたテキストファイルで UTF-8 で保存されます,普通のエディターで内 容を見ることができます[\\*5](#page-4-4)。

#### <span id="page-4-2"></span>2.2 tbasic ver. 1.5 からの移行

tbasic ver. 1.5 までの環境設定は,レジストリと ini ファイルによるものでした[\\*6](#page-4-5)。tbasic ver. 1.6 では, これらを廃止して,環境設定は config ファイルで行います。ver. 1.5 で環境設定をレジストリまたは ini ファ イルに保存していなければ,扱いは新しくインストールした場合と同じです。

ver. 1.5 で環境設定をレジストリや ini ファイルに保存した場合,それらの環境設定は,ver. 1.6 でも引き 継ぐことができます。

(1) tbasic ver. 1.6 を ver. 1.5 でのファルダとは別のフォルダにインストールした場合。

tbasic ver. 1.5 でレジストリに環境設定を保存していれば、tbasic の起動時、その環境を読み込みま す。そして終了時にはその環境設定を config ファイルに保存します。

tbasic ver. 1.5 を ini ファイルに保存した場合,その ini ファイルを ver. 1.6 をインストールしたフォ ルダにコピーすれば,tbasic の起動時,その環境を読み込みます。そして終了時にはその環境設定を config ファイルに保存します。

tbasic ver. 1.5 でレジストリに環境設定を保存していない場合,

ver. 1.6 をインストールしたフォルダに ini ファイルがなければ、扱いは新しくインストールした場合 と同じです。

(2) tbasic v1.6 を v1.5 でのファルダに上書きした場合。 この場合も, tbasic ver. 1.5 でレジストリに環境設定を保存していれば, tbasic の起動時, その環境を 読み込みます。そして終了時にはその環境設定を config ファイルに保存します。 tbasic ver. 1.5 をレジストリではなく、ini ファイルに保存した場合,tbasic の起動時,その環境を読

み込みます。そして終了時にはその環境設定を config ファイルに保存します。

上のいずれの場合でも,一度 tbasic を起動すると, config ファイルが作成され,環境が保存されますから,

<span id="page-4-3"></span> $*4$  環境設定の方法は Ver. 1.6 より変更がありました。

<span id="page-4-4"></span><sup>\*5</sup> 但し,その内容に変更は行わないでください。不具合が起きることがあります。

<span id="page-4-5"></span><sup>\*6</sup> ini ファイルは仕様としてシフトジスで保存されます。ですから,シフトジスで表現できない漢字等を含むファイル名等は,正しく 保存できませんでした。しかし,UTF8 を使う config ファイルではそのようなことはありません。

次回の起動時には、その config ファイルから環境を読み込み、レジストリや ini ファイルからは読み込みま せん。

不要になったレジストリや ini ファイルは、そのままでも構いませんが、tbasic の環境設定削除のメニュー から削除もできます。

#### <span id="page-5-0"></span>2.3 環境設定法

環境設定を行う場合は、メニューバーのオプション (O) をクリックし、そのポップアップメニューの環境 設定をクリックして下さい。

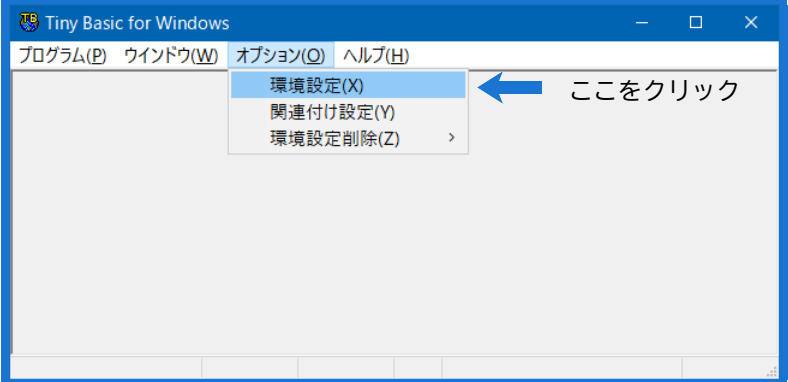

そうすると環境設定メニューが表示されます。

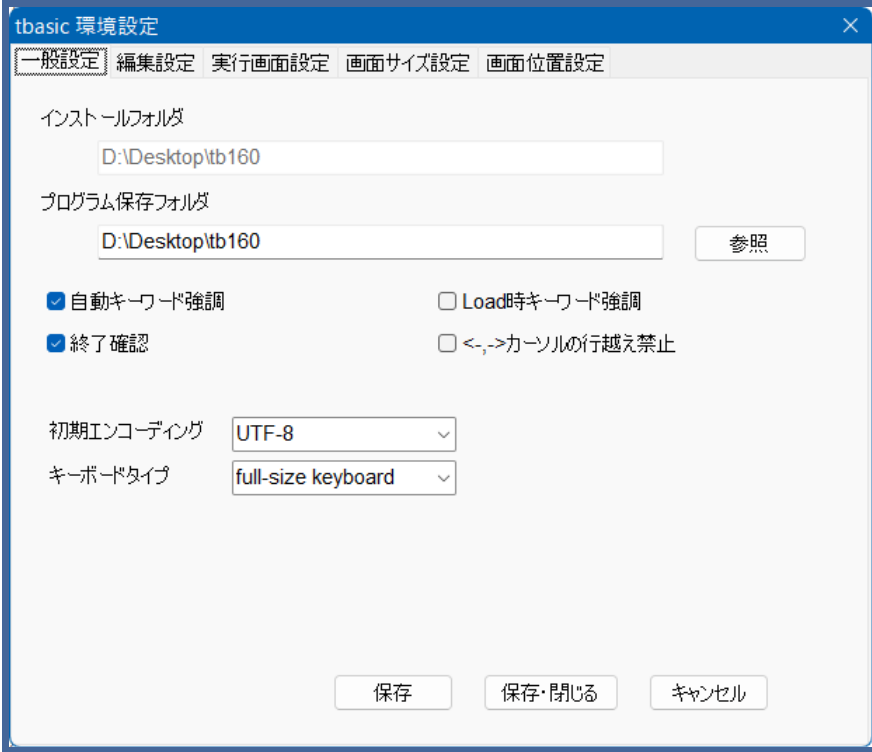

環境設定は5つの画面から構成されています。上部のタブを選択することでそれぞれの画面を表示すること が出来ます。上の画面は,一般設定の画面です。

ここで表示されている画面は,インストールフォルダとプログラム保存フォルダ以外は,何も設定していな いデフォルト設定です。

#### <span id="page-6-0"></span>2.4 一般設定

一般設定画面では tbasic の動作の全体的な設定を行います。

- インストールフォルダ :インストールフォルダは tbasic の本体である TBasic.exe があるフォルダに なります。ここは TBasic.exe のある場所を表示しているもので,ここの部分は設定できません。
- フログラム保存フォルダ ∴プログラム保存フォルダは tbasic のプログラムを保存する場所です。起動 後最初に [プログラム]-[開く] を実行すると,このフォルダが開きます。作成したプログラムを保存する 場所を設定します。デフォルトでは,インストールフォルダになります[\\*7](#page-6-1)。
- │自動キーワード強調チェックボックス│: ここにチェックを入れておくと, プログラム入力・編集時, キーワードやコメント文,文字列などが色分けされます。ここではこの機能を書式整形と呼ぶことにし ます。書式整形で色分けの設定は,編集画面で設定することができます。この機能を使うと入力・編集 時,多少画面がちらつきますので,気になる場合は,チェックを外しておきます。
- |Load 時キーワード強調チェックボックス |: ここにチェックを入れておくと、プログラムを開いたと き,読み込むプログラムが書式整形されます。大きなプログラムを開くと時間がかかることがあります ので,大きなプログラムを頻繁に使う場合はチェックをしないのが良いでしょう。
- 除了確認 : ここにチェックを入れておくと, tbasic 終了時に, 終了確認のメッセージボックスが出ま す。初期設定はチェックが入っていますが,慣れてこの確認メッセージが不要と思ったらチェックを外 すのも良いでしょう。
- |←, →キーでの行越禁止チェックボタン : ここにチェックを入れておくと, ←, →キーでの行越えが できなくなります。この場合,行越えは↑と↓で行います。慣れるとこのチェックを入れて使用したほ うが使いやすい場合があります。
- |初期エンコーディング : 起動時, 及びプログラムが実行されたときのエンコーディングを指定します。 Ver.1.5 までは,SJIS が初期設定でしたが,Ver.1.6 より,デフォルトは UTF-8 になりました。 初期エンコーディングは,起動時及び,プログラム実行時の既定のエンコーディングです。エンコー ディングは, SetEncoding, ReadAllLines, WriteAllLines などで設定・利用可能ですから,初期エン

<span id="page-6-1"></span><sup>\*7</sup> フォルダの選択は,右の参照ボタンを押して選択することが出来ます。

コーディングに関わらず,状況に応じて,種々のエンコーディングが利用できます。 設定により種々可能ですが, UTF-8 あるいは SJIS が推奨です。

• +-ボードタイプ : 使うキーボードの型を選びます。キーボードにテンキーがあるか無いかの違い です。

これらを設定して,保存アイコンをクリックすれば設定されます。

## <span id="page-7-0"></span>2.5 編集設定

編集設定タブを押すと編集設定画面になります。

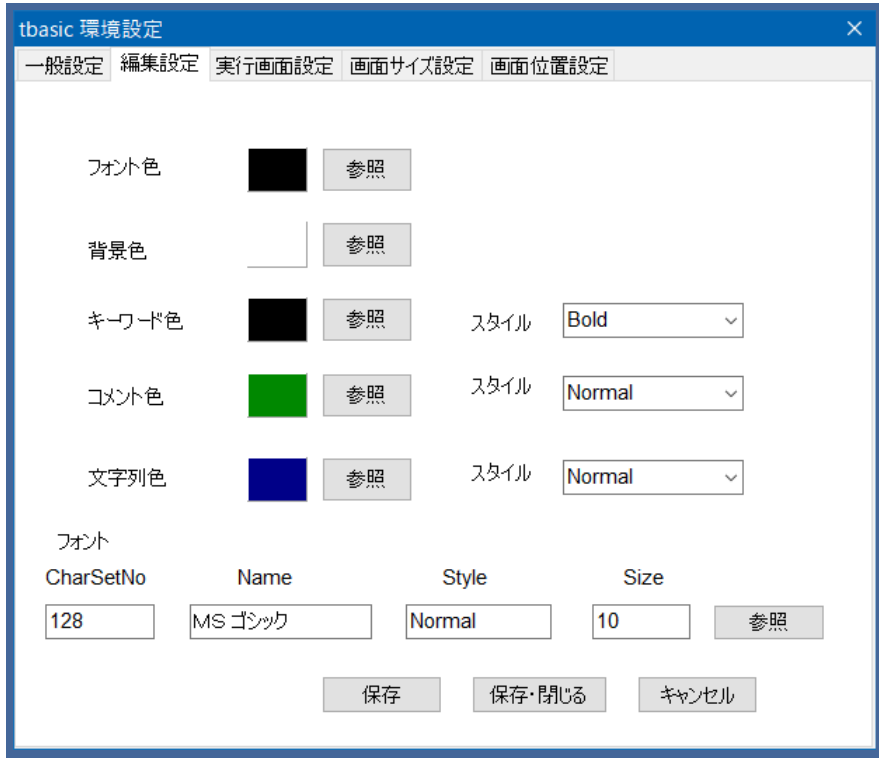

この画面では,編集画面(プログラムを作成する画面)の設定を行います。

- フォント色 :フォント色は編集画面で用いるフォントの色です。参照ボタンで好みの色に設定でき ます。
- 背景色 :背景色は編集画面の背景色です。参照ボタンで好みの色に設定できます。
- |キーワード色|:キーワード色は書式整形を行うときのキーワードの色です。参照ボタンで好みの色に 設定できます。スタイルはキーワードのフォントのスタイルを指定します。コンボボックスで太文字や 斜体などの設定ができます。
- コメント色|:コメント色は書式整形を行うときのコメントの色です。参照ボタンで好みの色に設定で きます。スタイルはコメントのフォントのスタイルを指定します。コンボボックスで太文字や斜体など の設定ができます。
- 文字列色 : 文字列色は書式整形を行うときの文字列の色です。参照ボタンで好みの色に設定できます。 スタイルは文字列のフォントのスタイルを指定します。コンボボックスで太文字や斜体などの設定がで きます。
- フォント : フォントは編集画面で使うフォント名や大きさを指定します。参照ボタンを押して設定し ます。プログラムで使うものですから等幅フォントを設定します。(Windows で標準にインストールさ れている日本語等幅フォントは MS 明朝と MS ゴシックです。)

## <span id="page-8-0"></span>2.6 実行画面設定

実行画面設定タブを押すと実行画面設定画面になります。

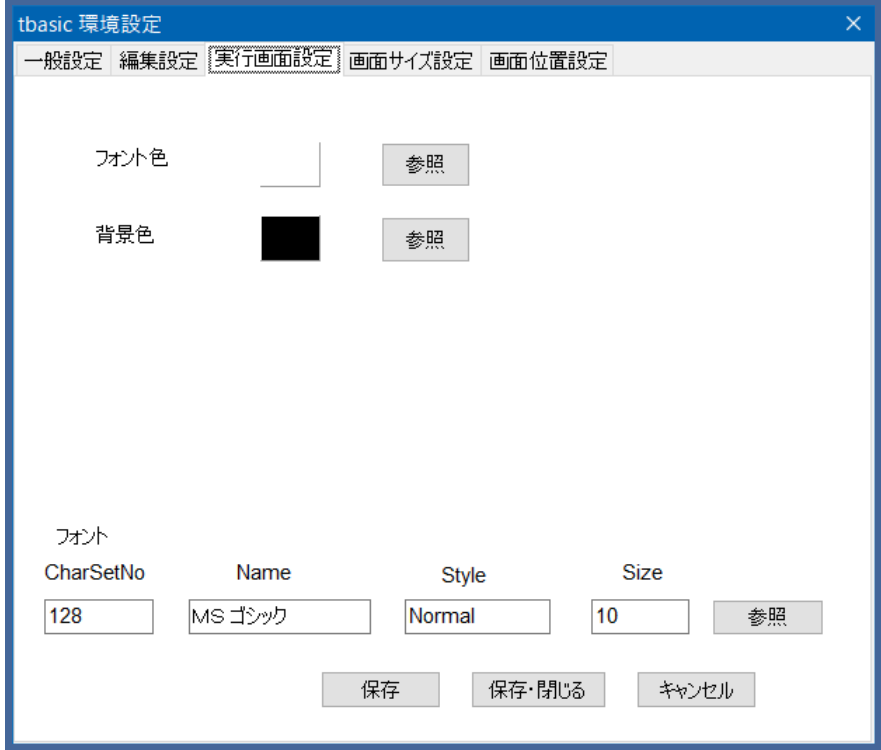

この画面では、実行画面の設定を行います。

• フォント色|: フォント色は実行画面で用いるフォントの色です。参照ボタンで好みの色に設定でき ます。

- 背景色 :背景色は実行画面の背景色です。参照ボタンで好みの色に設定できます。
- フォント : フォントは実行画面で使うフォント名や大きさを指定します。参照ボタンを押して設定し ます。

#### <span id="page-9-0"></span>2.7 画面サイズ設定

画面サイズ設定タブを押すと画面サイズ設定画面になります。

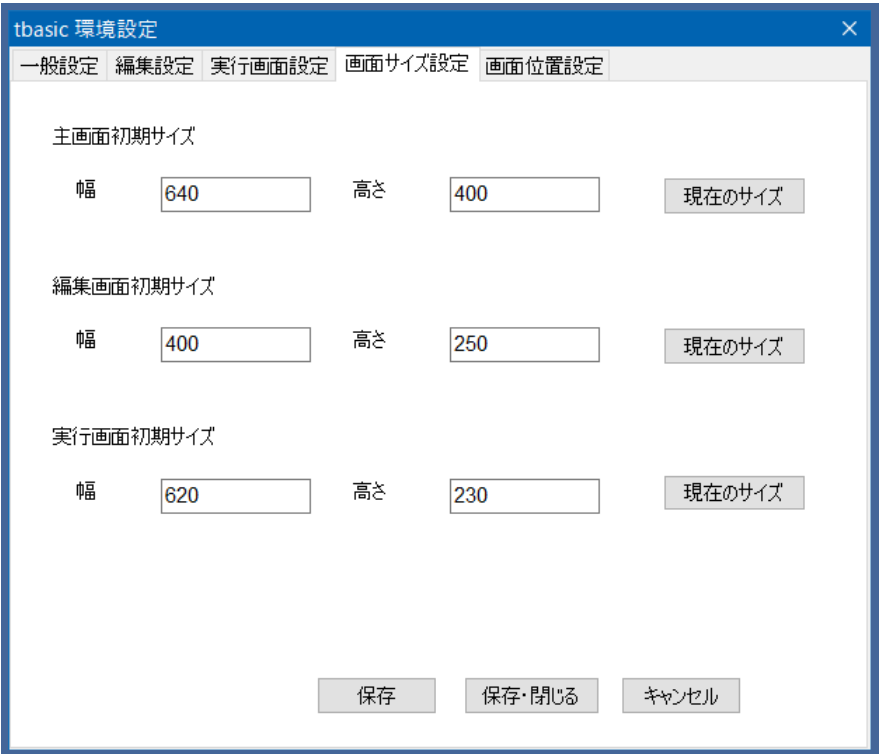

- 主画面初期サイズ : 主画面は起動した編集画面の基になる画面です。幅と高さを指定できます。現在 の大きさボタンを押すことで,大きさのイメージをつかむことができます。この値を参考に,ボックス 内の数値を適当に設定します。
- 編集画面初期サイズ :編集画面初期サイズは新規作成や開くを実行したときに開かれる編集画面の初 期サイズです。
- $\boxed{\overline{\text{[0,1]}}\in\mathbb{R}^{m+1}\times\mathbb{R}^{m+1}\times\mathbb{R}^{m+1}}\colon\mathbb{R}^{m+1}\times\mathbb{R}^{m+1}\times\mathbb{R}^{m+1}\times\mathbb{R}^{m+1}\times\mathbb{R}^{m+1}\times\mathbb{R}^{m+1}\times\mathbb{R}^{m+1}\times\mathbb{R}^{m+1}\times\mathbb{R}^{m+1}\times\mathbb{R}^{m+1}\times\mathbb{R}^{m+1}\times\mathbb{R}^{m+1}\times\mathbb{R}^{m+1}\times\mathbb{R}^{m+1$ です。

#### <span id="page-10-0"></span>2.8 画面位置設定

画面位置設定タブを押すと画面位置設定画面になります。起動時の画面の位置を設定します。普通はデフォ ルトで使用し,特に設定する必要は無いでしょう。

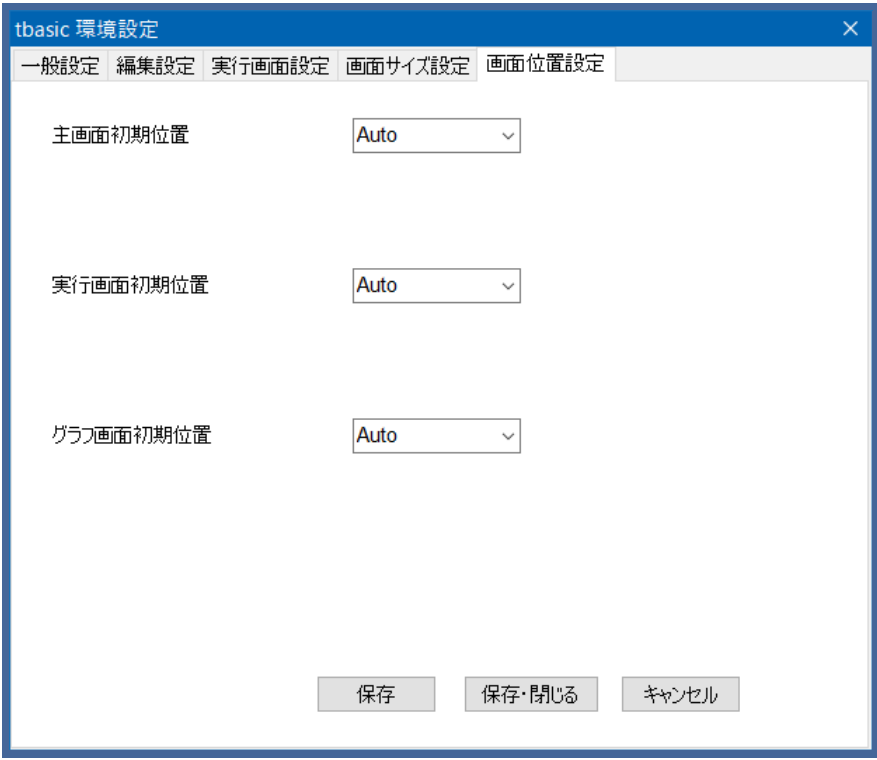

- |主画面初期位置 |:起動時の主画面の位置を指定します。Auto と指定すると, 自動的に最適と思われる 位置になります。Manual に指定し位置を指定することができます。
- 実行画面初期位置 :起動時の実行画面の位置を指定します。Auto と指定すると,自動的に最適と思わ れる位置になります。Manual に指定し位置を指定することができます。
- $\overline{\bullet}$   $\overline{\hspace{0.2cm} \big( \check{\mathcal{J}}}$  ラフ画面初期位置 :起動時のグラフ画面の位置を指定します。Auto と指定すると,自動的に最適と 思われる位置になります。Manual に指定し位置を指定することができます。

## <span id="page-11-0"></span>2.9 関連付け

tbasic ではプログラムファイルへの関連付けもサポートしています。関連付けを行うと,tbasic のプログラ ム (tbt ファイル)のアイコンをダブルクリックするだけで tbasic が起動したり,さらには実行したりするよ うに設定することが出来ます[\\*8](#page-11-1)。

関連付け設定は,環境設定のポップアップメニューにある関連付け設定・更新(Z)をクリックします。そ うすると関連付け設定メニューが表示されます。

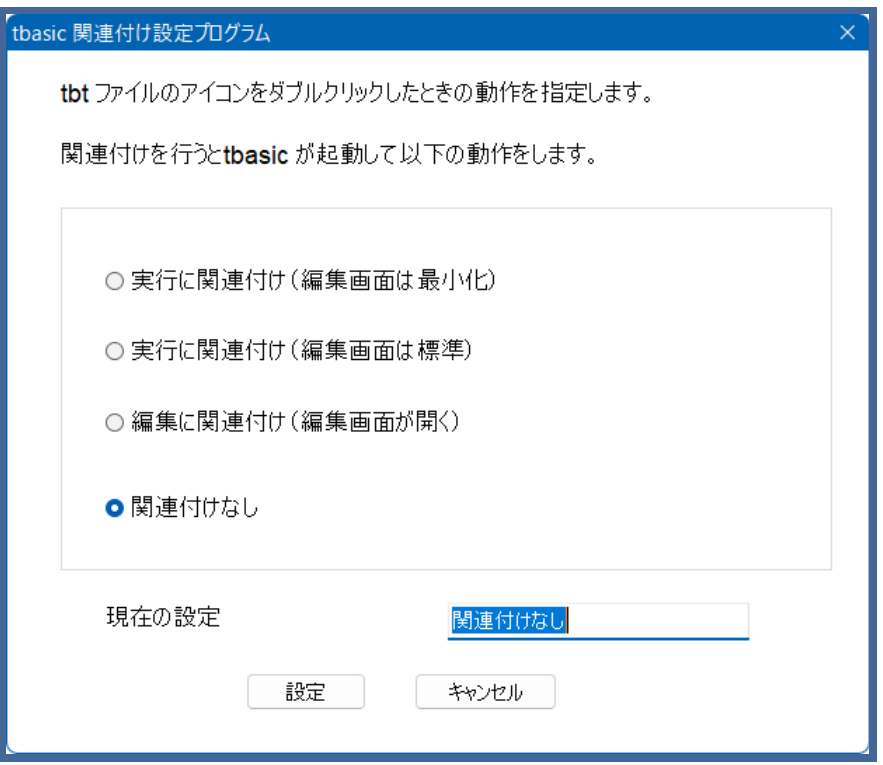

初期設定では,関連付けなしですが,関連付けする場合,最初は「編集に関連付け」がお勧めです。 これらを設定して,OKアイコンをクリックすれば設定されます。

この関連付けはコンピュータでの使用ユーザーが一定の権限がないと反映されません。

<span id="page-11-1"></span><sup>\*8</sup> この関連付けはウインドウズの設定「ファイルの種類ごとに既定のアプリを選ぶ」でも設定できます。

# <span id="page-12-0"></span>3 tbasic の更新

tbasic は機能の向上のため適宜バージョンアップを行っています。しかし、それらの更新の際,常に更新す る必要は必ずしもありません。更新情報を見て,その更新が必要と思われたら,行って下さい。

それでも,いずれは更新をすることがあるでしょう。ここではその更新の仕方について説明します。tbasic の動作状況は簡単ですので,その更新方法も,以下に示すように,単純で簡単です。

#### ■更新作業の手順

- (1) ファイルのダウンロード
- (2) ファイルの解凍
- (3) 更新作業
- (4) 更新の確認

以下順を追って説明します。

#### <span id="page-12-1"></span>3.1 ファイルのダウンロード

tbasic はいくつかのサイトからダウンロード出来ますので,適当なところからファイルをダウンロードして 下さい。最新版はホームページからダウンロードできます。

必要と思われるファイルをダウンロードして下さい。

#### <span id="page-12-2"></span>3.2 ファイルの解凍

ファイルは zip 形式で圧縮されています。zip 形式のファイルを解凍するには,「ファイルを指定して, 右ク リックし、すべて展開」を選択して解凍してください。解凍する場所はどこでも構いません。デスクトップや, ドキュメントフォルダなど好みの場所に展開してください。

#### <span id="page-12-3"></span>3.3 更新作業

更新は,解凍して出来たファイルを対応する旧ファイルに上書きするだけで終了です。

Tiny Basic Set を解凍して出来るファイルは たくさんありますが,TBasic フォルダが作成され,その中 にすべて入っています。これをフォルダごと旧版の TBasic フォルダ に上書きします。TBasic フォルダがあ る場所へ,解凍して出来た TBasic フォルダをドラッグアンドドロップして下さい。

#### <span id="page-12-4"></span>3.4 更新の確認

最後に実際に更新されたか確認してみましょう。tbasic を起動して,実行画面のバージョンが目的のものに なっていればOKです。

# <span id="page-13-0"></span>4 tbasic の削除

何らかの理由で, tbasic をコンピュータからアンインストール(削除)する必要があるかもしれません。こ こでは tbasic をコンピュータからアンインストール (削除) する方法を説明します。 tbasic の削除は以下に説明するように,簡単です。

# <span id="page-13-1"></span>4.1 関連付けをしなかった場合

この場合は,tbasic 関連のファイルを削除するだけです。普通,tbasic 関連ファイルは TBasic フォルダの 中にすべて入っていますから,このフォルダを削除すれば完了です。

## <span id="page-13-2"></span>4.2 関連付けをした場合

関連付けをした場合は関連付けも削除します。それはメニューからオプション(O)・関連付け設定(Y)と たどり,関連付け設定で,関連付けなしにチェックして,OKボタンを押して下さい。

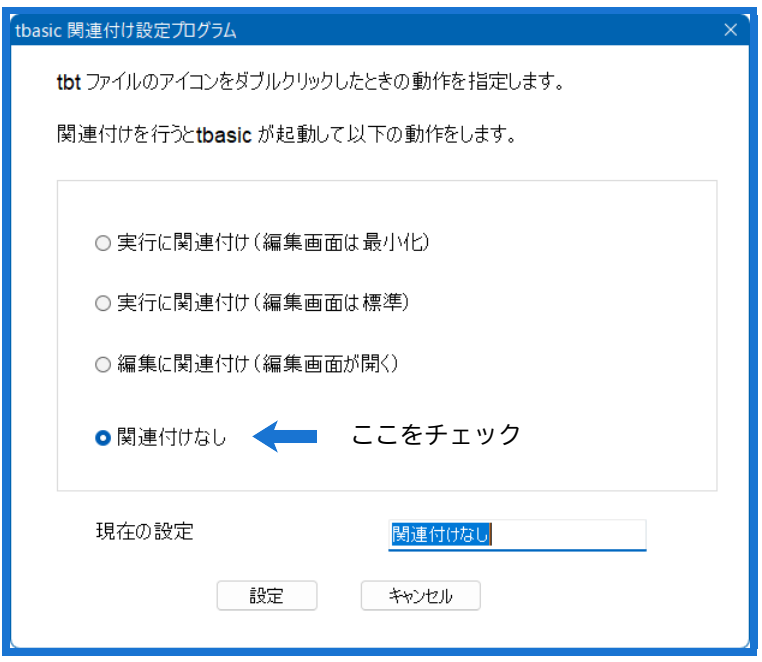

以上の作業が終わった後, TBasic フォルダを削除すると, tbasic の削除が完了です。

 $\overline{\phantom{a}}$ 

「Tiny Basic for Windows 導入編」更新記録

- (2023年03月版) Ver.1.6 用に修正。環境設定が config ファイルになったことに依る関連部分を修正。
- •(2020 年 07 月版)pdf 文書の作成方法を変更。Ver.1.51 用に一部画像の差し替え。一部説明追加。文 書内容は 2018 年 10 月版とほぼ同じ。
- •(2018 年 10 月版)初版公開